## iOS TIP SHEET

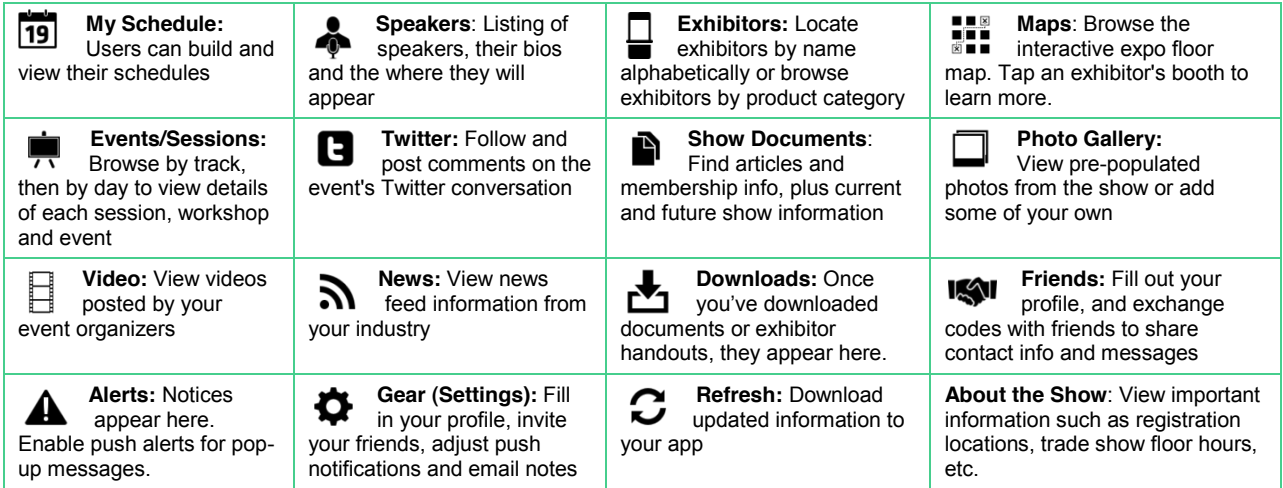

**Download Button** -- We automatically update your app from time to time based on updates available from the show organizers. To stop this process -- click the **CANCEL** button. Additionally, updates may appear once the app is open -- answer yes or no to updates. If you answer "no," your refresh button at the top right of the dashboard turns **RED** indicating an update is available. Updates can take about 10-15 seconds with good internet connectivity.

**Tip #1 -- Sign In!** By creating an account and signing in, you can invite and connect with friends and rate sessions.

**Tip #2 -- App Updates:** Depending upon your Internet connection and how many updates your app is receiving, it may take a few seconds to open. The more frequently you refresh your app, the less time it will take to update.

**Tip #3 -- Create a Schedule: Using My Schedule,** tap the "+" sign at the top right to manually create a schedule entry.

**Tip #4 -- Locate a Session** is as easy as browsing by track or searching all events, selecting a date, then the time when the session or event takes place.

**Tip #5** -- **Add an Event or Session to your App Schedule** with one touch by tapping the star in the upper right-hand corner of the desired events/ sessions page. To remove an event or session from your App Schedule, simply tap the star on the session page again.

**Tip #6 -- Add an Event to Your Device Calendar** by clicking the button within an event or session listing (this is different than the app calendar, so be mindful of the time-zone settings for the host-city).

**Tip #7 -- Locate an Exhibitor:** Tap on the Exhibitor icon and view the exhibitors alphabetically, or utilize your search button which will bring up everything related to your search string. If you have bookmarked exhibitors, tapping the star in the title bar will display them.

**Tip #8 -- Bookmark Exhibitors** you wish to visit or contact at a later date: Tap the star in the upper right-hand corner of the exhibitor's listing. Tapping the star on the list of all exhibitors shows all your bookmarked exhibitors.

**Tip #9 -- Finding a Speaker:** You can see an alphabetized list by tapping the Speakers icon, and you can search by pulling down on the list, and typing their name in the search field.

**Tip #10 -- About the Show Button:** Useful basic information about your event can be found here.

**Tip #11 -- Attention Tweeters!** View and follow the conversations about your event, and with an established Twitter account, join in by posting a Tweet - it will go directly into the event's Twitter hashtag.

**Tip #12 -- Mapping.** Tapping the map button shows the exhibit hall. This is a great way to plan out your trail before or during the trade show. Pinch to zoom. Tap a booth space to learn more about that exhibitor.

**Tip #13 -- Photo Gallery:** As the show organizers permit, upload photos you've taken throughout the show and share them with other app users. Take a photo on your device and save it to the app to upload.

**Tip #14 -- Friends:** Use the Friends feature to exchange messages and contact info. Once you have filled out a profile, Tap the Friends icon, and follow the instructions to request a friend code. Provide that code to your friend personally or through an email. When they enter that code into their app's Friends section, you're connected and can message each other within the app. Messages appear under the messages tab on your app's Dashboard.

**Tip #15 -- Contact Core-apps** directly by tapping the support@core-apps.com link in the "About this App" section should you need technical assistance.

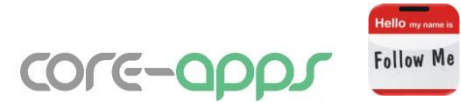